# **ESET Tech Center**

[Kennisbank](https://techcenter.eset.nl/nl/kb) > [Legacy](https://techcenter.eset.nl/nl/kb/legacy) > [ESET Security Management Center](https://techcenter.eset.nl/nl/kb/eset-security-management-center) > [Mobile Device Management](https://techcenter.eset.nl/nl/kb/mobile-device-management) > **[ESET Endpoint Security Android](https://techcenter.eset.nl/nl/kb/eset-endpoint-security-android) > How do I install ESET Endpoint Security for Android?** (2.x)

How do I install ESET Endpoint Security for Android? (2.x) Ondersteuning | ESET Nederland - 2017-12-04 - [Reacties \(0\)](#page--1-0) - [ESET Endpoint Security](https://techcenter.eset.nl/nl/kb/eset-endpoint-security-android) [Android](https://techcenter.eset.nl/nl/kb/eset-endpoint-security-android)

https://support.eset.com/kb3631

# If you use ESET Remote Administrator to manage your network

[Perform these steps in ESET Remote Administrator](https://support.eset.com/kb3686/).

- 1. Using your Android device, navigate to the [ESET Endpoint](https://play.google.com/store/apps/details?id=com.eset.endpoint) [Security for Android page of the Google Play Store.](https://play.google.com/store/apps/details?id=com.eset.endpoint)
- 2. Tap **Install**.

#### $\pmb{\times}$

#### **Figure 1-1**

3. After the app has finished downloading, tap **Open**.

 $\pmb{\times}$ 

#### **Figure 1-2**

4. Tap **Admin setup**.

 $\pmb{\times}$ 

#### **Figure 1-3**

5. Select the check box if you want to share application data to help improve ESET products and then tap **Accept**.

 $\pmb{\times}$ 

#### **Figure 1-4**

6. Read the User consent tap **Accept**. If you do not agree,

tap **Decline** to cancel the installation.

 $\pmb{\times}$ 

# **Figure 1-5**

7. Tap **Yes, connect to Remote Administrator** to configure ESET Endpoint Security for use in a managed environment with ESET Remote Administrator, or tap **No, setup manually**.

> [Manage ESET Endpoint Security with ESET Remote](https://support.eset.com/kb3686/) [Administrator](https://support.eset.com/kb3686/)

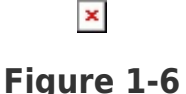

8. Tap **Continue** to enable permissions for ESET Endpoint Security for Android. Tap **Allow** twice.

> Permission settings for Android 6 (Marshmallow)

If you receive the message "Screen overlay detected" after granting permissions in your ESET mobile product for Android, [see our Knowledgebase article](https://support.eset.com/kb6373/) to resolve the issue.

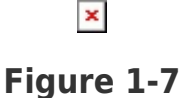

9. To activate your product using your ESET License Administrator account, tap **Security administrator account**. To activate your product directly using your License key, tap **License key**.

 $\pmb{\times}$ 

**Figure 1-8**

10. [Acti](https://support.eset.com/kb3631/) [vat](https://support.eset.com/kb3631/) [e](https://support.eset.com/kb3631/) [usin](https://support.eset.com/kb3631/) [g](https://support.eset.com/kb3631/) [you](https://support.eset.com/kb3631/) [r](https://support.eset.com/kb3631/) [Lice](https://support.eset.com/kb3631/) [nse](https://support.eset.com/kb3631/) [key](https://support.eset.com/kb3631/) [Acti](https://support.eset.com/kb3631/) [vat](https://support.eset.com/kb3631/) [e](https://support.eset.com/kb3631/) [usin](https://support.eset.com/kb3631/) [g](https://support.eset.com/kb3631/) [you](https://support.eset.com/kb3631/) [r](https://support.eset.com/kb3631/) **[Sec](https://support.eset.com/kb3631/)** [urit](https://support.eset.com/kb3631/) [y](https://support.eset.com/kb3631/) [ad](https://support.eset.com/kb3631/) [min](https://support.eset.com/kb3631/) [istr](https://support.eset.com/kb3631/) [ator](https://support.eset.com/kb3631/) [acc](https://support.eset.com/kb3631/) [oun](https://support.eset.com/kb3631/) [t](https://support.eset.com/kb3631/)

11. Type the admin password that will control access to settings on your Android device into both fields and tap **Create**.

 $\pmb{\times}$ 

#### **Figure 1-11**

12. Tap **Enable** → **Activate** in the **Uninstall protection** overview screen.

 $\pmb{\times}$ 

# **Figure 1-12**

13. Tap **Continue**.

 $\pmb{\times}$ 

# **Figure 1-13**

14. Tap **OK** → **ESET Endpoint Security** and select the slider bar next to **Allow usage tracking** to allow it.

#### $\pmb{\times}$

# **Figure 1-14**

- 15. Open your ESET Android product. [How do I open my ESET](https://support.eset.com/kb3152) [product?](https://support.eset.com/kb3152)
- 16. We recommend that you select the check box next to **Connect to ESET Live Grid**. Tap **Next** when you are finished.

 $\pmb{\times}$ 

**Figure 1-15**

17. Select your preferred setting for the detection of potentially unwanted applications and tap **Next**.

 $\pmb{\times}$ 

# **Figure 1-16**

18. Tap **Finish.**

 $\pmb{\times}$ 

# **Figure 1-17**

19. After a successful activation, the ESET Endpoint Security home screen will display the **You are protected** status.

 $\pmb{\times}$ 

#### **Figure 1-18**

Tags [Android](https://techcenter.eset.nl/nl/search/labels/all/Android)